## How to enter Information in Compliance Assist

To access the site, copy and paste link into a browser (do not just click the link): https://towson.compliance-assist.com Or visit the announcement section in our Assessment website: http://www.towson.edu/provost/assessment/index.html

- **1.** Once you have logged in in Compliance Assist, and clicked on "**Planning"** click on "Institution" in the top Menu.
- **2.** Click on the tab associated with the type of assessment you are preparing (unit level assessment appears in "**Dpmt/Unit Outcomes**," program and course assessment appears in "**Student Learning Outcomes**."
- **3.** Use the **"+"** symbol to expand the organizational tree and to locate your unit in the organizational tree.
- **4.** Place your pointer on the name of your unit and click.
- **5.** Available templates for data entry are accessed in the "**+ New Item**" tab. Click on "**Unit Assessment Plan**" to enter information related to your assessment plan or click on "**Unit Objective/Outcome"** to enter information about your results by outcome. For unit level assessment the templates are: "*Unit Assessment Plan*" and "*Unit Objective/Outcomes*." For student learning assessment the templates are: "*Core Assessment Plan*", "*Core Outcomes Results*", "*Program Assessment Plan*", and "*Program Outcome Results.***"**

You will only see the "**+ New Item**" tab if you have the proper role assigned.

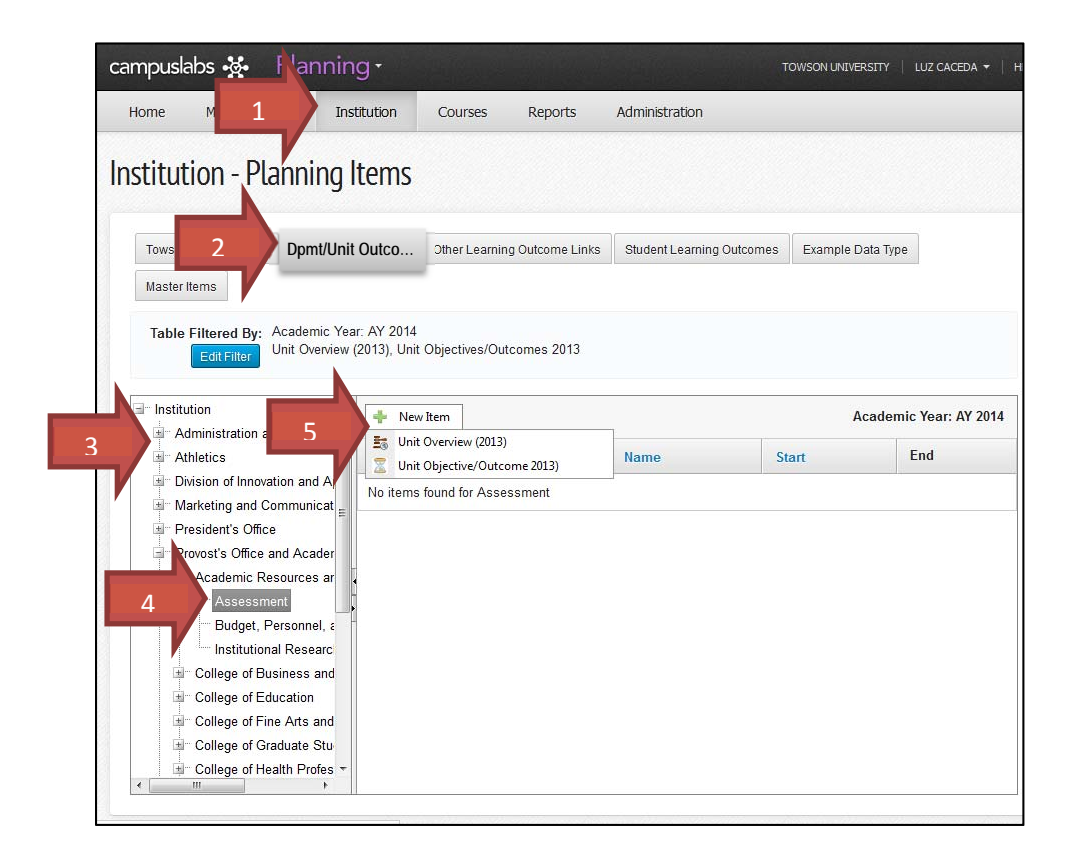

Click on a template type to create one ("*Unit Assessment Plan*" or "*Unit Objective/Outcomes*"), A new window will open.

- **1.** Place the cursor in each one of the empty fields, to enter the respective information.
- **2.** When the field contains an "**Edit**" button, click on "**Edit**" to enter information. When the information is entered, click on "**Upload**."
- **3.** Additional instructions will pop up when you place the cursor over the **"(i)"** button to the right of each field.
- **4.** After the information is entered, click on "Save" or "Save and Close."

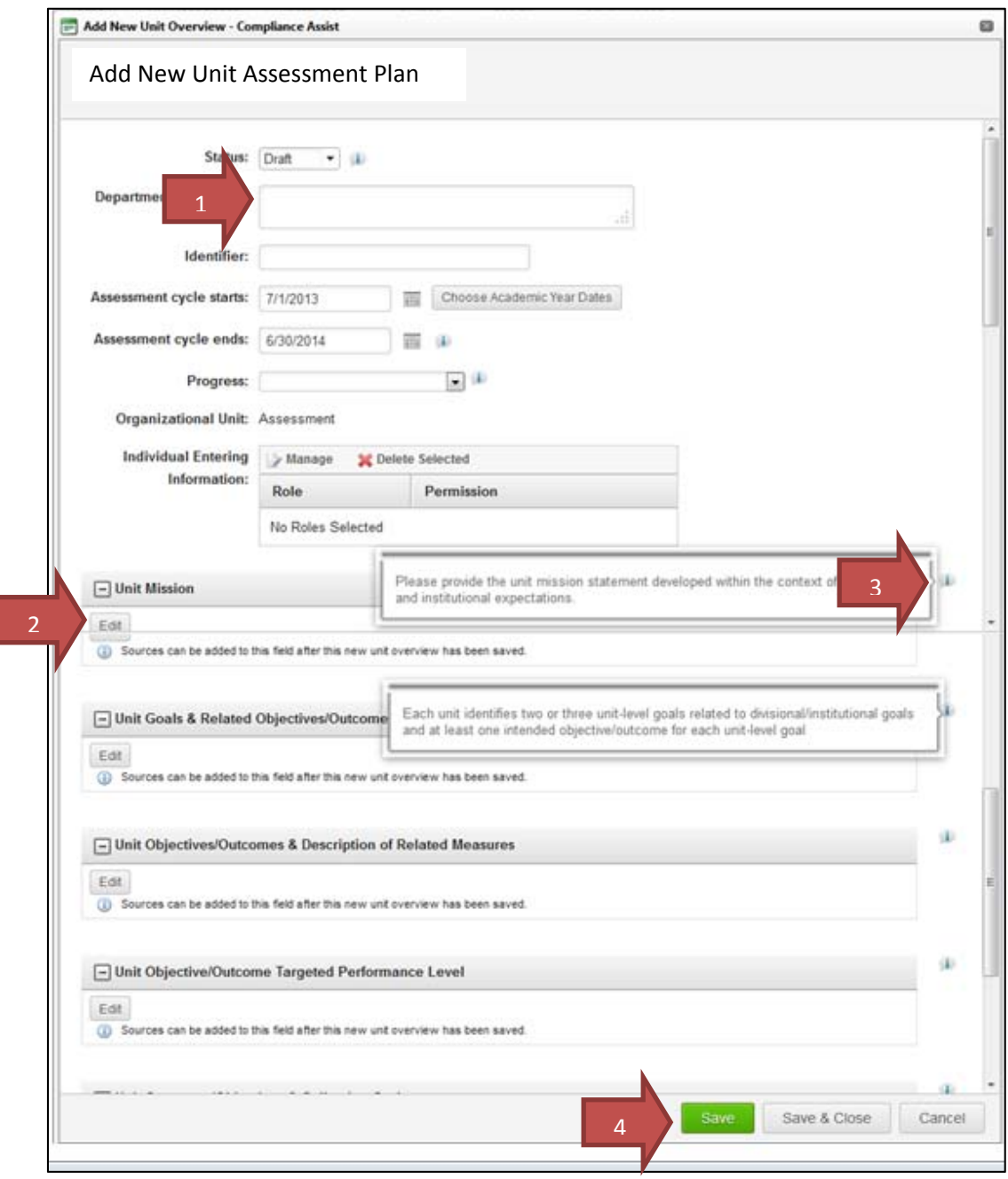

## How to Upload Supporting Documents in Compliance Assist

- **1.** Supporting documents can be uploaded using the "**File Library**" window when available in the data fields. Folders and individual files can be added. Select the appropriate option.
- **2.** Once in the desired option, upload the documents following the prompts. "**File Name"** to label the document, "**Select**" to browse the location of the file.
- **3.** Click on "**Upload**"
- **4.** The process is complete when the success message appears on the top of the page.
- **5.** Click on "**Close**"
- **6.** After the information is entered, click on "Save" or "Save and Close."

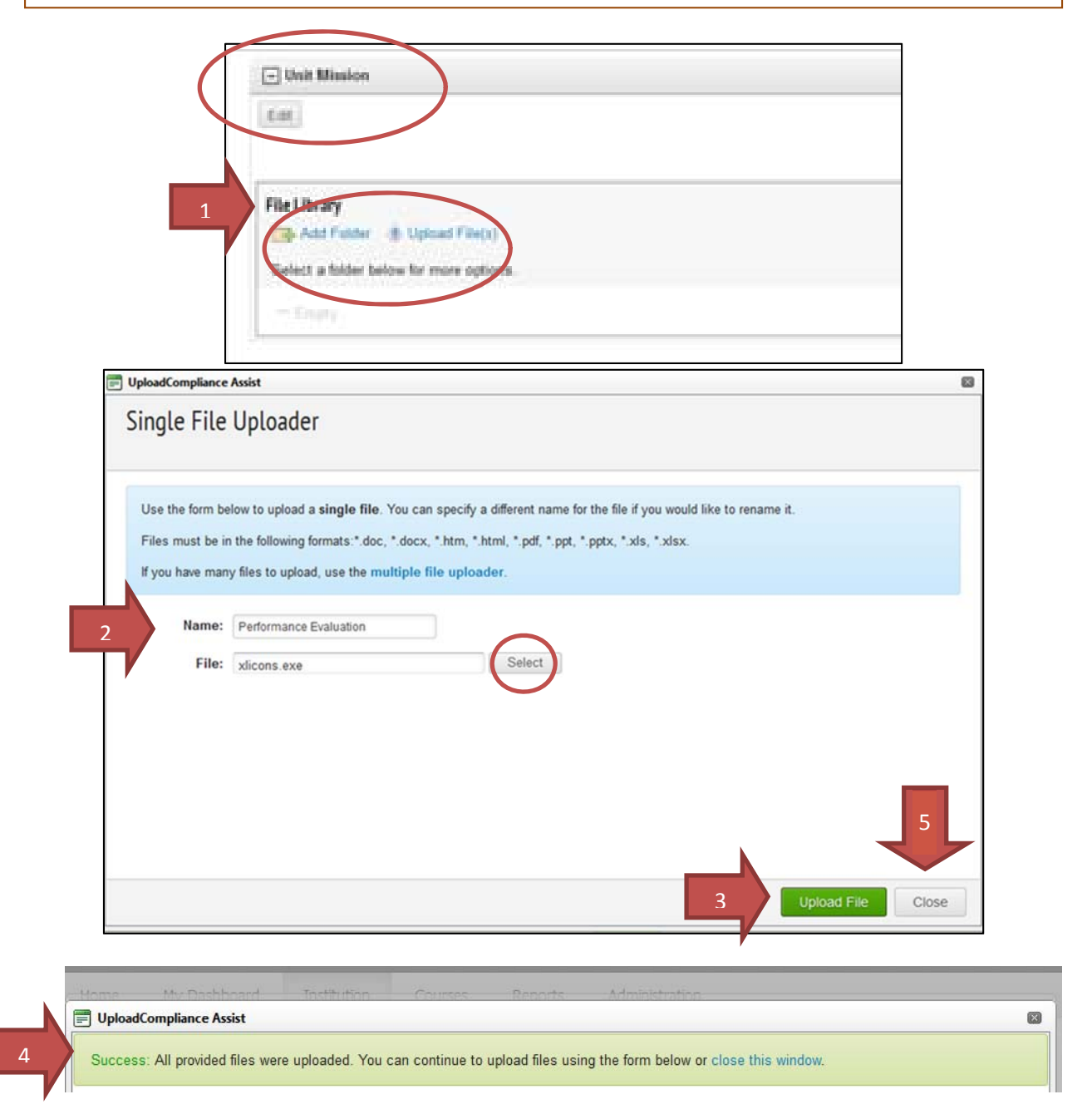

## How to Edit Stored Information in Compliance Assist

Fields can be edited after the templates have been saved up until the templates are "locked down" by the administrator.

- **1.** Find the stored information. Click on the appropriate item for editing.
- **2.** Once the item you want to edit is open, select the "**Edit**" tab from the top right side. The item will open up and you will be able to modify the stored information.
- **3.** After the information is edited, click on "**Save**" or "**Save and Close**."

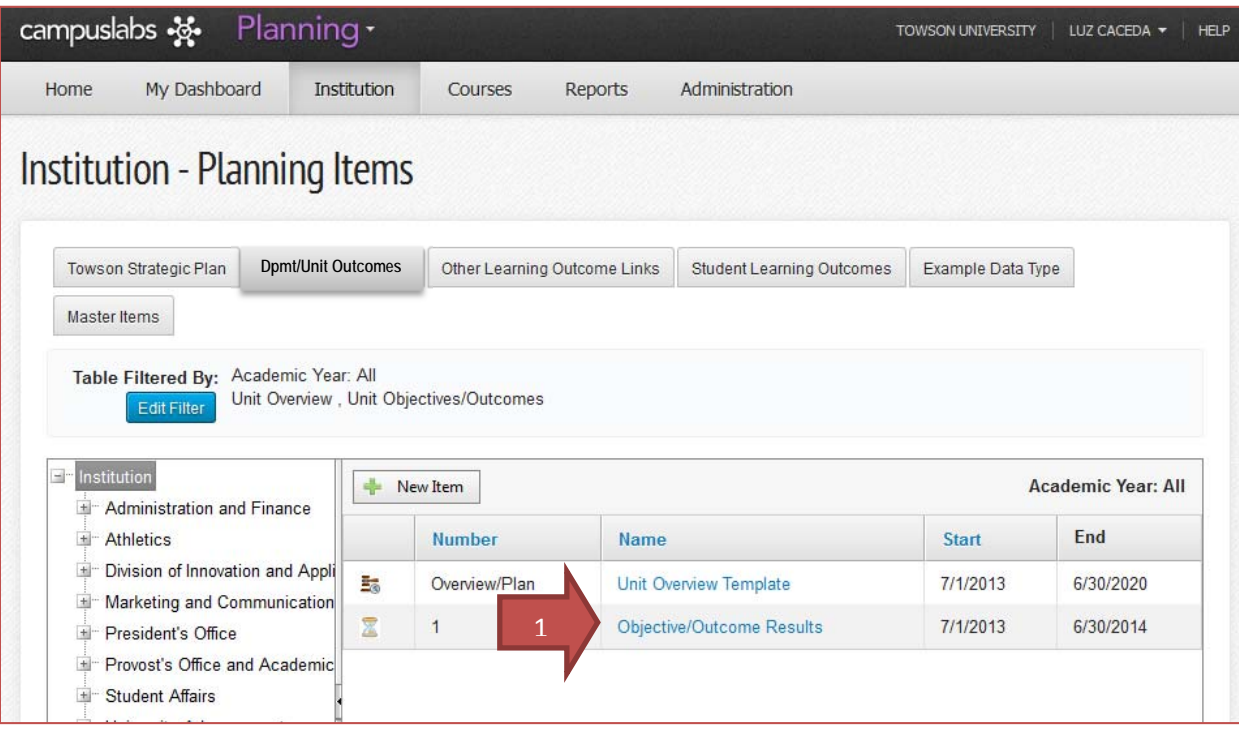

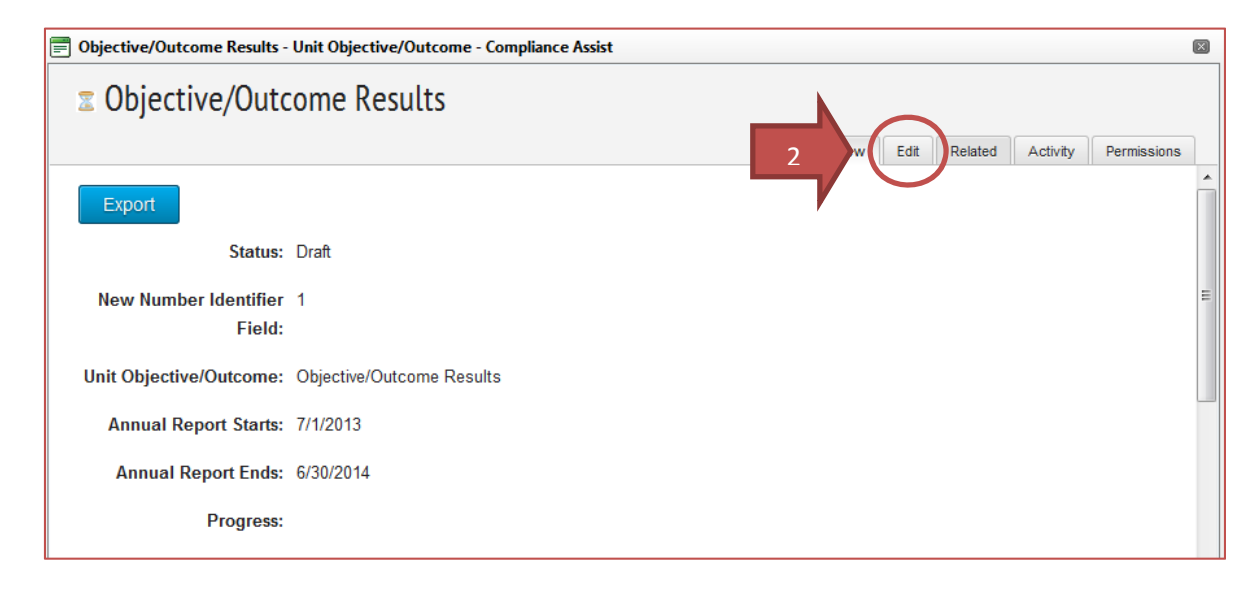